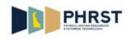

## Viewing and Understanding Payable Time

| Step | Action                                                                                                    |
|------|----------------------------------------------------------------------------------------------------|
| 1.   | Click the NavBar and then Click the Navigator button.                                                                                                    |
| 2.   | Click the Manager Self Service menu.<br>Manager Self Service                                                                                               |
| 3.   | Click the Time Management menu.<br>Time Management                                                                                                    |
| 4.   | Click the View Time menu.<br>View Time                                                                                                    |
| 5.   | Click the <b>Payable Time Detail</b> menu.<br><b>Payable Time Detail</b>                                                                                   |
| 6.   | The Employee Selection Criteria section includes Time Reporter Group, Empl ID,<br>Empl Record and Last Name.                                               |
| 7.   | Click in the <b>Empl ID</b> field.                                                                                                    |
| 8.   | Enter the desired information into the <b>Empl ID</b> field.<br>Enter a valid value, for example, "999266".                                                |
| 9.   | Click the Get Employees button. Get Employees                                                                                                    |
| 10.  | Click the link for the desired value, for example <b>Ulysses Sugrue</b> .                                                                                  |
| 11.  | The system automatically defaults the current date in the <b>Start Date</b> field.<br>The <b>Start Date</b> can be changed to reflect any day of the week. |
| 12.  | Enter the desired information into the <b>Start Date</b> field.                                                                                            |
|      | Enter a valid value, for example, "06032012".                                                                                                    |
| 13.  | Payable Time Detail page allows users to view payable time for up to 31 days.                                                                              |
| 14.  | Enter the desired information into the <b>End Date</b> field.<br>Enter a valid value, for example, " <b>06162012</b> ".                                    |

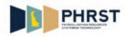

| Step | Action                                                                                                    |
|------|----------------------------------------------------------------------------------------------------|
| 15.  | Click the Get Rows button.                                                                                                    |
| 16.  | The <b>Payable Time Detail</b> page displays payable time converted from reported and scheduled time by the Time Admin process.                                                                                                    |
|      | Payable Time is the basis for calculating a paycheck.                                                                                                    |
| 17.  | The <b>Overview</b> tab is the default tab displayed when the <b>Payable Time Detail</b> page is opened.                                                                                                    |
| 18.  | Payable Status can show:                                                                                                    |
|      | <b>Estimated - Ready for Payroll</b> : Time Admin has run. Payable time is ready for Payroll - Paysheets not built.                                                                                                    |
|      | Taken - Used by Payroll: Payable Time sent to Payroll - Paysheets built.                                                                                                    |
|      | Rejected by Payroll: Reported Time could not be processed and must be corrected.                                                                                                    |
| 19.  | Click the Time Reporting Elements tab.                                                                                                    |
| 20.  | The <b>Time Reporting Elements</b> tab provides additional information when Wilmington Wage Tax is reported on the Timesheet.                                                                                                    |
| 21.  | Click the scrollbar.                                                                                                    |
| 22.  | <ul><li>Country, State, and Locality fields populate if the Wilmington Wage Tax checkbox is checked on the Timesheet with the values of USA, DE, and 77580.</li><li>In this example, Wilmington Wage Tax was not reported.</li></ul> |
| 23.  | Click the scrollbar.                                                                                                    |
| 24.  | Click the Task Reporting Elements tab.                                                                                                    |
| 25.  | The <b>Task Reporting Elements</b> tab provides additional information when override funding has been applied.                                                                                                    |
| 26.  | Click the scrollbar.                                                                                                    |
| 27.  | The Combination Code only displays when entered in Reported Time.                                                                                                    |
|      | The <b>ChartFields</b> link displays the <b>Combination Code</b> and <b>Chart Field</b> link with the Chart Field string details.                                                                                                    |
| 28.  | Click the scrollbar.                                                                                                    |

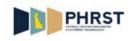

| Step | Action                                                                                                    |
|------|----------------------------------------------------------------------------------------------------|
| 29.  | The <b>Cost and Approval</b> tab is not used in the State of Delaware.                                                                                                    |
| 30.  | Navigate to the <b>Payable Time Summary</b> page to view the same employee information in summary form.                                                                                                    |
| 31.  | Click the NavBar and then Click the Navigator button.                                                                                                    |
| 32.  | Click the View Time menu.<br>View Time                                                                                                    |
| 33.  | Click the Payable Time Summary menu.<br>Payable Time Summary                                                                                                    |
| 34.  | Click in the <b>Empl ID</b> field.                                                                                                    |
| 35.  | Enter the desired information into the <b>Empl ID</b> field.<br>Enter a valid value, for example, "999266".                                                                                                    |
| 36.  | Click the Get Employees button. Get Employees                                                                                                    |
| 37.  | Click the link for the desired value, for example <b>Ulysses Sugrue</b> .                                                                                                    |
| 38.  | The system automatically populates the <b>End Date</b> with the current date.<br>The <b>Start Date</b> populates seven days prior to the <b>End Date</b> . The <b>Start Date</b> can be changed to any date, and the <b>End Date</b> automatically calculates out seven days. |
| 39.  | Enter the desired information into the <b>Start Date</b> field.<br>Enter a valid value, for example, "06032012".                                                                                                    |
| 40.  | Click the <b>Refresh</b> icon.                                                                                                    |
| 41.  | The <b>Payable Time Summary</b> page reflects all reported time successfully converted into payable time.                                                                                                    |
| 42.  | To return to the <b>Payable Time Detail</b> page, click on the <b>Detail Page</b> link.<br>Click the <b>Detail Page</b> link.<br>Detail Page                                                                                                    |
| 43.  | The system automatically populates the <b>End Date</b> with the current date.                                                                                                    |
| 44.  | Use the <b>Previous Week</b> and <b>Next Week</b> links to view the previous or next reporting week.                                                                                                    |

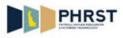

| Step | Action                                                                                               |
|------|----------------------------------------------------------------------------------------------------|
| 45.  | To return to the <b>Payable Time Summary</b> , click on the <b>Summary Page</b> link.                |
|      | Click the <b>Summary Page</b> link.<br>Summary Page                                                  |
| 46.  | Use the <b>Previous Week</b> and <b>Next Week</b> links to view the previous or next reporting week. |
|      | Click the <b>Next Week</b> link.<br>Next Week                                                        |
| 47.  | The <b>Start Date</b> and <b>End Date</b> reflects the payable time for the next week.               |
| 48.  | Congratulations! You are now able to:                                                                |
|      | - Understand the Payable Time Detail page                                                            |
|      | - Understand the <b>Payable Time Summary</b> page<br>End of Procedure.                               |